- 3. Frame your photo within the photo capture screen.
- 4. Touch and hold ③ . When the frame turns green, the image is in focus.
- 5. Release 💿 to take your photo.

Photos taken are displayed for a moment. You can take another photo or review your photos.

#### 8.1.3 Viewing Your Photos

- After taking a photo, a thumbnail of the photo you have just taken is shown in the upper right corner of the capture screen. Touch the thumbnail to view it.
- 2. Touch the onscreen button to do any of the following:
  - Touch Share to send the photo in a message or post it online.
  - Touch Delete to delete the photo.
  - Touch More > Set as to set the photo as a contact icon or the wallpaper.

#### 8.1.4 Recording a Video

- 1. Open the camera application, and then switch it to camcorder mode.
- 2. If necessary, change the camcorder settings.
- 3. Frame the scene with which you want to start your video.
- 4. Touch () to start recording a video.
- 5. Touch ( to stop recording.

#### 8.1.5 Viewing Your Videos

- After recording a video, a thumbnail of the video you have just recorded is shown in the upper right corner of the capture screen. Touch the thumbnail to view it.
- 2. Touch the onscreen buttons to do any of the following:
  - · Touch Share to send the video in a message or post it online.
  - Touch Delete to delete the video.

On the video playback screen, touch the controls to fast-forward or rewind or to play or pause the video.

3. If you want to view more videos, flick your finger left or right across the screen.

# 8.2 Using the Gallery

Your Gallery application can automatically search for pictures and videos on your mobile phone and microSD card. Use Gallery to soft photos and videos into folders, view and edit pictures, watch videos, and set a picture as wallpaper or as a photo for a contact.

#### 8.2.1 Opening the Gallery

On the Home screen, touch :::: > Gallery.

The Gallery application categorizes your pictures and videos by storage location and displays these files in folders. Touch a folder to view the pictures or videos inside.

#### 8.2.2 Viewing a Picture

- 1. In Gallery, touch the folder that contains the pictures you want to view.
- 2. Touch the picture to view it in full-screen mode.
- 3. Touch the screen. Then the zoom panel appears. You can zoom in or zoom out on the picture.
- The picture viewer supports the automatic rotation function. When you rotate your mobile phone, the picture adjusts itself to the rotation.

#### 8.2.3 Rotating a Picture

- 1. When viewing a picture, touch 👅 to display the operations panel.
- 2. Touch More.
- Select either Rotate Left or Rotate Right. The picture is saved with the new orientation.

#### 8.2.4 Cropping a Picture

- 2. Use the cropping tool to select the portion of the picture to crop.
  - · Drag from the inside of the cropping tool to move it.
  - Drag an edge of the cropping tool to resize the image.

- Drag a corner of the cropping tool to resize the image without changing its length to width ratio.
- 3. Touch Save to save the cropped picture. Touch Discard to discard the changes.

# 8.3 Enjoying Music

#### 8.3.1 Opening the Music Library

Touch :::: > Huawei Music to open the music library.

The music library automatically scans for music stored on your microSD card and displays them in Albums, Songs, Playlists, Folders. Touch More to view music in other wavs.

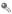

You can rotate your phone clockwise or counterclockwise to display albums cover flow

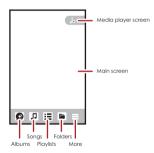

#### 8.3.2 Playing Music

- 1. From the music library, select a way to view your music.
- 2. Touch the music file you want to play.

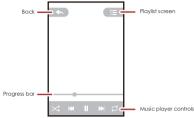

By default, the album cover is displayed while the music is playing. You can flick left or right to switch to visualization effects or the lyrics screen.

While playing music, touch 
to return to the Home screen, the music will continue to play in the background and you can use other applications. Open the notifications panel and touch the playing music to return to the music playing screen.

• Touch the star sign to add a song to My favorite.

#### 8.3.3 Adding Music to a Playlist

- 1. From the music library select a way to view your music.
- 2. Press and hold a music file, and then touch Add to playlist.
  - · Touch an existing playlist to add the song to that playlist.
  - Touch New playlist to add the song to a new playlist.

#### 8.3.4 Playing Music in a Playlist

- 1. In music library, touch Playlists.
- 2. Press and hold the playlist you want to play.
- 3. Touch Play to play the playlist.

# 9 Synchronizing Information

Some applications on your mobile phone give you access to the same personal information that you can add, view, and edit on your computer. If you add, change, or delete your information in any of these applications on the web, the updated information also appears on your mobile phone.

This is made possible through over-the-air data synchronization. The process occurs in the background and does not interfere with use of your mobile phone. When your phone is synchronizing, a data synchronization icon will be shown in the notification bar.

# 9.1 Managing Your Accounts

You can synchronize contacts, email, and other information on your mobile phone with multiple Google accounts or other kinds of accounts, depending on the applications installed on your mobile phone.

For example, you can start by adding your personal Google account, so your personal email, contacts, and calendar are always available. You could then add a work account, so your work-related emails and work contacts are handy. If you like, you may add multiple Google accounts or other accounts.

#### 9.1.1 Adding an Account

When you add an account, the **Contacts** application compares contacts from the newly synchronized account with contacts from your existing mobile phone accounts and attempts to merge duplicates into a single entry in **Contacts**. While it is presented as a single contact entry, the contact data itself is not merged.

- 1. Touch **\*\*\*\*** > Settings > Accounts & sync. The screen displays your current synchronization settings and a list of your current accounts.
- ① In some cases, you may need to obtain account details from IT support. For example, you may need to know the account's domain or server address.
- 2. Touch Add account.
- 3. Touch the kind of account to add.
- Follow the onscreen steps to enter the required and optional information about the account. Most accounts require a usemame and password, but the details depend

on the kind of account and the configuration of the service to which you are connecting.

5. Configure the account. Depending on the kind of account, you may be asked to configure what kind of data you want to synchronize to the mobile phone, to name the account, and for other details. When you are finished, the account is added to the list on the Accounts & sync settings screen.

#### 9.1.2 Adding an Exchange Account

- 1. On the Home screen, touch 🗱 > Settings > Accounts & sync.
- 2. Touch Add account > Corporate.
- Follow the instructions and enter the required information about the exchange account you want to add. For details, contact the server administrator.
- Touch Next to display the Account options screen. Configure the synchronization settings for this account.
- Touch Next to finish configuring the account settings. If emails are not synchronized properly, contact the server administrator.

#### 9.1.3 Removing an Account

You can remove an account, deleting it and all information associated with it from your mobile phone, including email, contacts, settings, and so on. You cannot, however, remove some accounts, such as the first account you signed into on the mobile phone. If you attempt to remove certain accounts, all personal information associated with it will be deleted.

- ① You can only remove the first Google Account by resetting the phone to factory defaults.
- 1. On the Accounts & sync settings screen, touch the account to be deleted.
- 2. Touch Sign Out.
- 3. Confirm that you want to remove the account.

# 9.2 Customizing Your Account Synchronization

You can configure background data use and synchronization options for all the applications on your phone. You can also configure what kind of data you synchronize for each account.

For some accounts, synchronization is bi-directional; changes that you make to the information on your mobile phone are made to the copy of that information on the web. Some accounts support only one-way synchronization; the information on your mobile phone is read-only.

#### 9.2.1 Configuring General Synchronization Settings

On the Accounts & sync settings screen, do the following:

 Select or clear the Background data check box to control whether applications and services can transmit data when you are not working with them directly (that is, when they are running in the background).

If you clear this option, **Gmail** stops receiving new mail, **Calendar** stops synchronizing events, and so on, until you touch the **Refresh** option or send an email.

 Select or clear the Auto-sync check box to control whether changes you make to information on the phone or on the web are automatically synchronized with each other.

For example, when this option is selected, changes that you make in **Contacts** on the phone are automatically made in Google Contacts on the web.

#### 9.2.2 Changing an Account's Synchronization Settings

- On the Accounts & sync settings screen, touch the account whose synchronization settings you want to change. The data and synchronization screen opens, displaying a list of the kinds of information the account can synchronize.
- 2. Selected items are configured to synchronize to your mobile phone.
- Select or clear the check box of information you want to synchronize with the mobile phone.

# 10 Using Other Applications

# 10.1 AppInstaller

You can use this installer to install more than one applications at a time.

#### 10.1.1 Install Applications

- 1. Touch **\*\*\*\*** > AppInstaller. Then the installer will scan and display all the applications (.apk files) in the microSD card.
- 2. In the applications list, select applications you want to install.

#### 3. Touch 🔁 > Install.

The applications you select will be installed in your phone.

# 10.2 Traffic Manager

Traffic Manager allows you to enter the total amount of traffic included in your 2G/3G monthly package and set traffic notification thresholds. When your traffic usage reaches these thresholds, you will be notified.

#### 10.2.1 Using Traffic Manager

When Traffic Manager is opened for the first time, it will request you to enter the monthly traffic limit and notification thresholds.

- 1. On the Home screen, touch :::: > Traffic Manager.
- 2. Enter the monthly traffic limit in the Monthly package field.
- 3. Touch Next.
- Enter the notification thresholds in the Set daily traffic reminder and Set monthly traffic reminder fields.
- 5. Touch Finish.
- 6. You can now view your data traffic in Traffic statistics.

(1) You can modify the monthly traffic limit and notification thresholds in Settings.

# 10.3 All Backup

You can back up data using All Backup, which provides the following options: Backup to SD, Restore from SD, and Quick Backup.

#### 10.3.1 Backing Up data by using Backup to SD

- 1. On the Home screen, touch 🗰 > All Backup.
- 2. Touch Backup to SD.
- 3. Enter a file name in the Filename: field.
- 4. In the Backup contents: field, select the contents you want to back up.
- 5. Touch Backup to back up the selected data.

• To cancel the backup, touch Cancel.

# 10.4 Calendar

Use **Calendar** to create and manage events, meetings, and appointments. Depending on your synchronization settings, the calendar on your phone can be synchronized with the internet-based calendar you use.

#### 10.4.1 Opening Calendar

Touch :::: > Calendar to open the application.

When you add a Google Account that includes a calendar service to your phone, you can access Google calendar: Touch a, and then touch More > Calendars.

#### 10.4.2 Creating an Event

- 1. In any calendar view, touch 📜 , and then touch New event to open the Event details screen.
- $\textcircled{\sc )}$  If you have more than one calendar, select the calendar where you want to save the event.

- 2. Enter the event name.
  - If there is a time frame for the event, touch From and To to set the beginning and end times of the event.
  - If the event is a special occasion such as a birthday or a day-long activity, set the date for From and To, and then select the All day check box.
- 3. Enter the location of the event and a description.
- Set the time of your event reminder in Reminders, and then specify in Repetition whether the event recurs and, if it does, how frequently.
- 5. Touch Done.
- To quickly create an event in the Day, Week, or Month view, touch and hold an empty time slot, and then touch New event. A new event details screen will appear with the selected time slot and date in the From and To fields.

#### 10.4.3 Setting an Event Reminder

- 1. In any calendar view, touch an event to view its details or an event summary.
- Touch the Add reminder button to add a reminder, or touch the reminder's "-" button to delete an existing reminder.
- Touch the reminder time, and then, from the list displayed, touch the length of time before the event when you want to be reminded. When the time comes, you will receive a notification about the event.

#### 10.4.4 Setting Synchronization and Display

1. In any calendar view, touch 🗧 . Then touch More > Calendars.

The Calendars screen displays all the calendars you have added or subscribed to for each account that is configured to synchronize events to your phone, organized by account. (Calendars for accounts you have configured not to synchronize Calendar events are not included in the list.)

Touch the icon next to a calendar to change whether it is synchronize and whether it is displayed.

You remain subscribed to Calendars that you configure not to store on the phone and you can still work with them with Google Calendar on the web.

3. Touch OK.

#### 10.4.5 Customizing Calendar Settings

In any calendar view, touch  $\overline{\phantom{a}}$  . Then touch More > Settings and choose from the following:

- Hide declined events: Select to hide events for which you have declined invitations.
- Set alerts & notifications: Touch to set event reminders to alert you, to send you
  a notification, or to turn off event notifications on your mobile phone.
- Select ringtone: Touch to select the ringtone to sound when you receive an event reminder.
- · Vibrate: Select to vibrate the mobile phone when you receive an event notification.
- Default reminder time: Touch to select the default time before an event for event reminders to occur.

# 10.5 File Manager

File Manager is like having a pocket-sized personal assistant (PA), letting you organize, edit, and delete files and folders.

#### 10.5.1 Opening File Manager

On the Home screen, touch 🗰 > File Manager to open the application.

- 10.5.2 Creating a Folder
- 1. On the File Manager screen, access the directory in which you want to create a new folder.
- 2. Touch 🔳 to open the options panel, and then touch New folder.
- 3. Enter the name of the new folder in the text box.
- 4. Touch Save.

#### 10.5.3 Moving or Copying a File

 On the File Manager screen, press to show the options panel, and then touch Cut or Copy. Touch the file or folder you want to move or copy. When a file or a folder is selected, a check mark will appear.

To select all files, press  $\equiv$  to open the options panel. Then touch **Select all** to select all files in a folder (touch **Unselect all** to cancel the selection).

- 3. Press 🔁 to open the options panel, and then touch Done to cut or copy the file.
- Select the path where you want the file to be copied or moved. Press 
   <sup>1</sup>/<sub>2</sub> to open the options panel, and then touch Paste to move or copy the file to the selected path.
- 10.5.4 Searching for a File
- On the File Manager screen, touch a folder to access the directory where the file you want is located.
- 2. Press 🗧 to open the options panel, and then touch Search.
- 3. Write a key word of the name of your file in the search box.
- 4. Touch Search. Your mobile phone will start the search.
- 5. A list of search results will be displayed. Touch a file in the list to open it.
- Touch New search for a new search or press the back key to return to the file manager screen.

#### 10.5.5 Compressing or Extracting Files

Your phone supports compressing and extracting files.

You can only compress files and folders into .zip files, but can extract both .zip and .rar files.

#### Compressing Files

- 1. On the File Manager screen, Touch 📃 , and then touch Compress.
- Select the files or folders you want to compress. When a file is selected, a check mark will appear.

To select all files and folders, Touch  $\equiv$  > Select all. Touch Unselect all to cancel the selection.

3. Touch 🔳 > Done.

Edit the save path and the name of the target file, and then touch OK to start compressing the files and folders.

#### Extracting a File

- 1. Touch and hold a compressed file.
- 2. Touch Extract.
- 3. Edit the save path for the extracted files.
- 4. Touch OK to start extracting.

#### 10.5.6 Viewing Your Memory Status

On the File Manager screen, press T to open the options panel, and then touch Memory Status. The memory management screen will be displayed. This screen allows you to view the memory status and available memory on your mobile phone and microSD card.

# 10.6 Clock

In addition to displaying the date and time, the **Clock** application displays information about the weather and your phone. You can also use **Clock** to turn your mobile phone into an alarm clock.

#### 10.6.1 Opening the Clock

Clock opens with the date and time displayed on your Home screen wallpaper, along with your local weather and other useful information.

#### 10.6.2 Opening the Alarms

On the Clock screen, touch 🖸 to open the Alarms.

#### Adding an Alarm

- 1. On the alarm list screen, touch Add alarm.
- 2. Set the alarm, and then touch Done.

#### Setting an Alarm

1. On the alarm list screen, touch one of the alarms on the screen.

- 2. Touch Time to set the time of the alarm.
- 3. Touch Repeat to set the days when you want the alarm to sound.
- 4. Touch Ringtone to select a ringtone for the alarm.
- Select the Vibrate check box to enable the phone to vibrate, in addition to playing the ringtone.
- 6. Touch Label to enter a name for the alarm.
- 7. Touch Done.

The alarm clock still works when the phone is powered off.

#### **Customizing Alarm Settings**

# 10.7 Calculator

Use **Calculator** to solve simple arithmetic problems or use its advanced operators to solve more complex equations.

#### 10.7.1 Opening Calculator

On the Home screen, touch :::: > Calculator to open the application.

#### 10.7.2 Switching Between Basic and Advanced panel

On the Calculator screen, flick the screen to the right or left to switch between Advanced panel and Basic panel.

# 10.8 Notepad

Notepad features a simple text processor. In the note list, you can add, edit, and delete notes.

- 1. On the Home screen, touch 🗱 > Notepad to open the application.
- 2. Touch 📃 , and then touch Add note to create a note.